# **TELEHEALTH GUIDE FOR PATIENTS**

**Telehealth allows you to see and talk to your health care team without being in the same room. All you need is internet connection and a smart device, like a smartphone, with camera and microphone capabilities.**

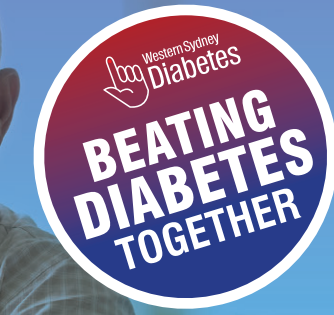

# **YOUR BOOKING**

Once your appointment is booked, you will be sent a **text message** or an **email** with a link. Click on the link and follow the instructions to enter the **myVirtualCare** 'waiting room'.

**[https://myvirtualcare.health.nsw.gov.au/public/#/](https://myvirtualcare.health.nsw.gov.au/public/#/wsdiabetes) [wsdiabetes](https://myvirtualcare.health.nsw.gov.au/public/#/wsdiabetes)**

If you are using a PC, you will need a web cam.

**Please use the correct browser:**

For Apple Device or iOS system, please use Safari browser.

**C** For Laptop or PC, please use Google Chrome browser.

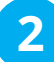

**3**

**1**

## **ENTER YOUR DETAILS**

When asked, **allow** your device to use your microphone (audio) and camera (video). Put in your name and phone number, then choose **"I am a patient"** from the dropdown list and click the **Next** button.

## **TEST AUDIO & VIDEO**

Choose your **audio** and **video** settings from the dropdown list. If you are using a mobile phone, it will automatically select microphone and camera settings. Make sure you test your microphone and video, then click the **Next** button.

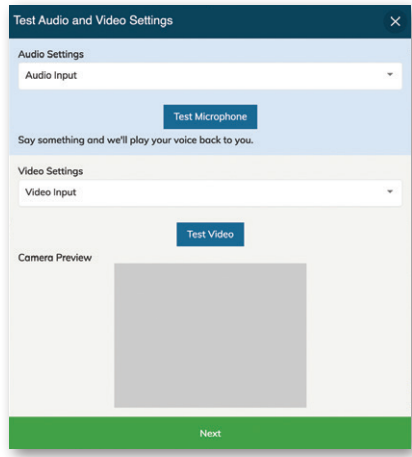

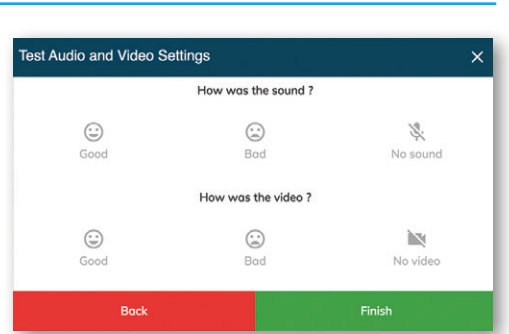

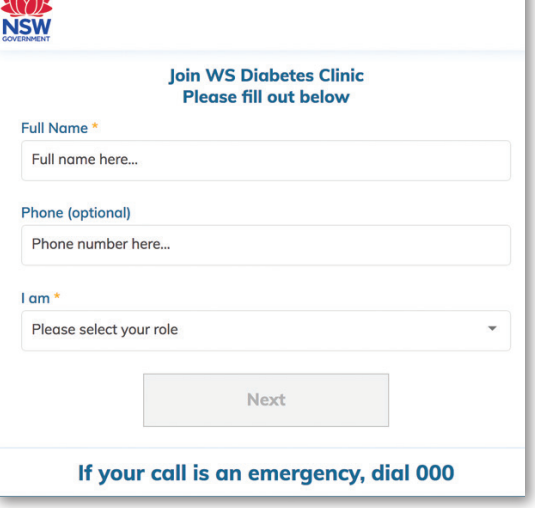

**Join WS Digbetes Clinic** 

Please fill out below

**NSW** 

 $I$  am<sup> $\prime$ </sup>

a patient

another provider a NSW Health employee

testing audio & video settings only

a relative, carer or friend of patient

Full Name Full name here... **Phone (optional)** Phone number here...

## **ENTER APPOINTMENT TIME**

The appointment time will autofill to the nearest 5 minute mark. Click **Next**. Click I **accept** on the billing consent page to enter the virtual 'waiting room'.

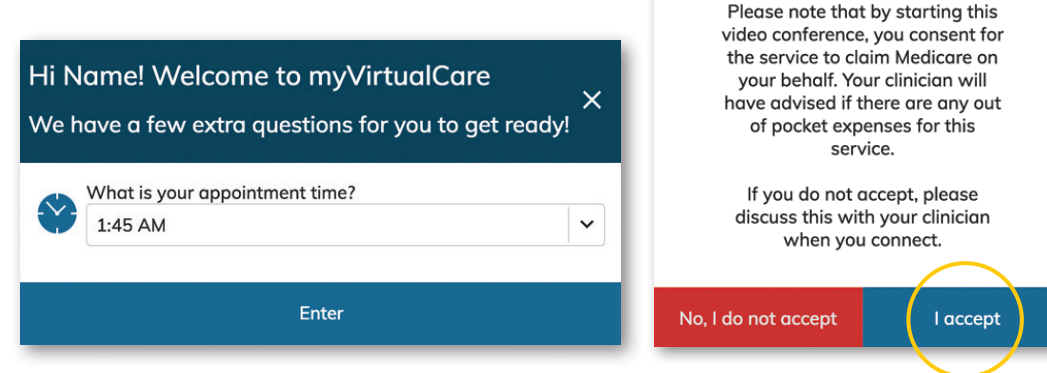

**Billing Consent** 

# **CONNECT**

You will now be in the **'virtual' waiting room**. You may need to wait a few minutes so stay on the line until the health care team is ready.

#### **Hold the phone horizontally on its side**.

To end the call, click on the red phone button at the bottom of your screen.

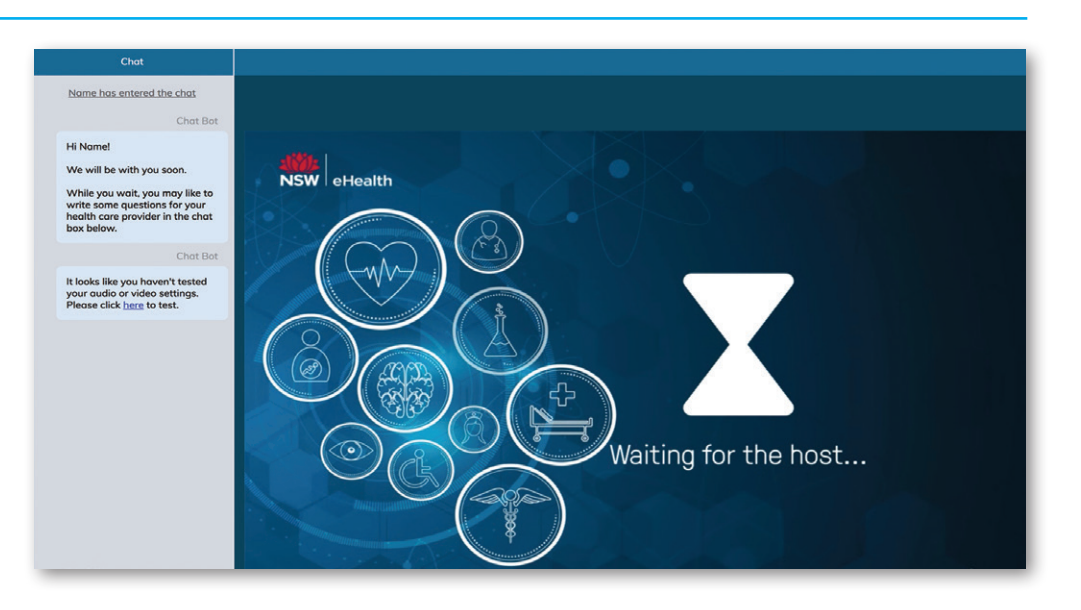

# **6**

**4**

**5**

**SURVEY**

At the end of the appointment you will be asked to **fill out a survey**.

## **FAQS**

### **Q: I can't connect to myVirtualCare (mVC) using my PC or laptop**

**A: Try clearing browsing data from your device by going into settings.**

#### **Q: There's no audio or video**

**A: Allow mVC link to access camera and microphone. Retest audio and video.**

#### **Q: I can't open mVC link sent by email**

**A: Copy and paste the link into either the Google Chrome or Safari browsers.**

## **Q: Which operating system will work with my computer?**

- **A: Windows 10 or Apple Mac 11.1+ should work.**
- **Q: Still can't connect to myVirtualCare (mVC)?**
- **A: Please call the online support team at Western Sydney diabetes on (02) 8670 0365.**